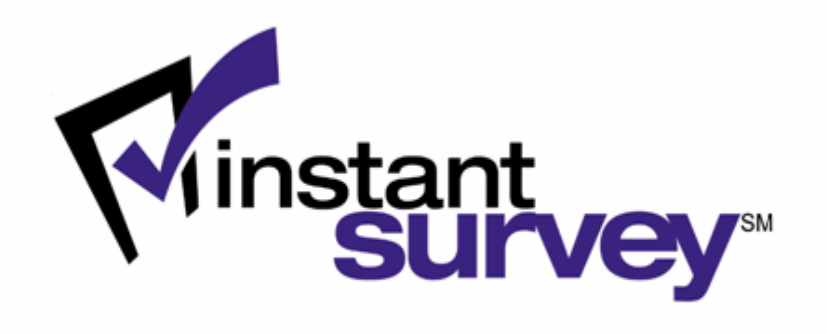

# *OVERVIEW*

Version 5.0 September 2007

#### **Notice**

The information contained in this document is confidential and proprietary and is intended only for the persons to whom it is transmitted by Global Market Insite, Inc. Any reproduction of this document, in whole or in part, or the divulgence of any of its contents, without prior written consent of Global Market Insite, Inc., is prohibited. Receipt or possession of this document does not convey any right to disclose its contents, in whole or in part, to any third party, or to develop, manufacture, use or sell anything described herein.

# **Table of Contents**

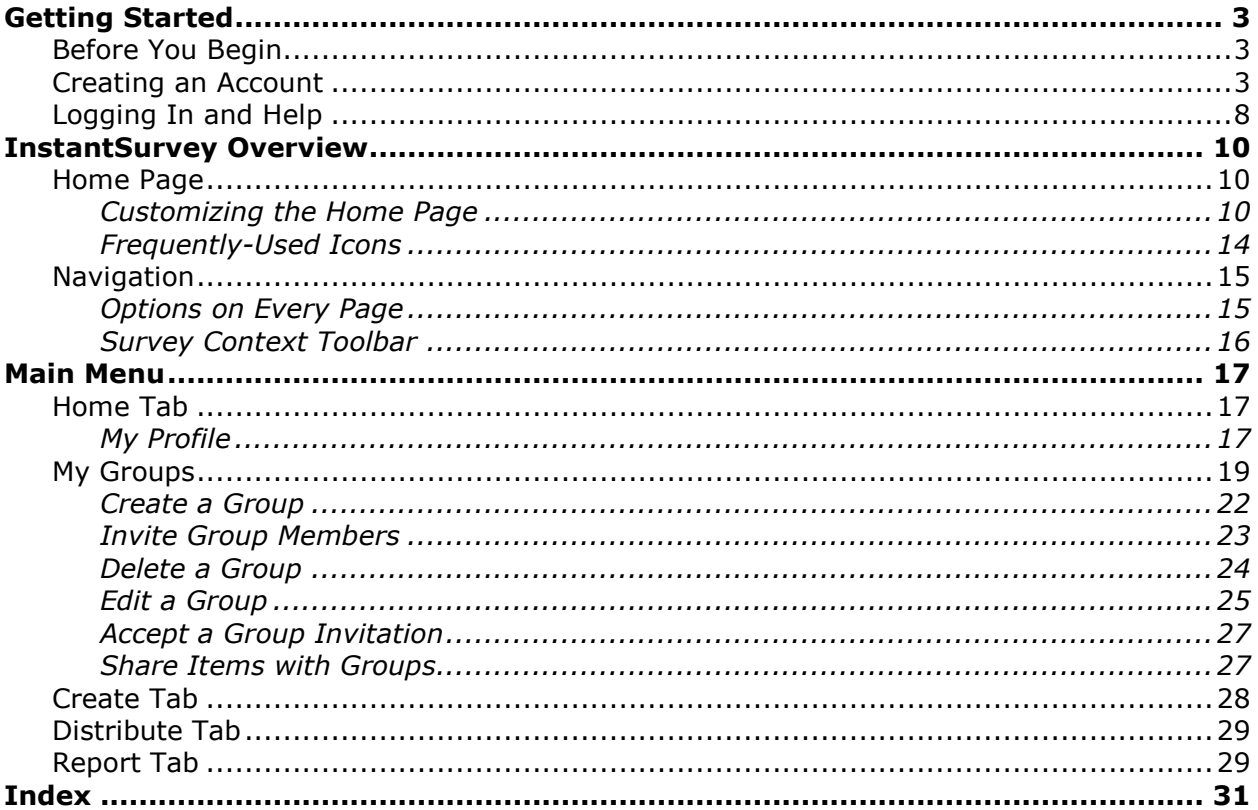

# <span id="page-2-0"></span>**Getting Started**

All you need to get started with InstantSurvey is a Web browser and an Internet connection. You can create an account and start building surveys right away.

### **This section includes:**

- **Before you begin**
- **Creating an account**
- **[Logging](#page-7-0) in and help**.

# *Before You Begin*

Before using InstantSurvey, ensure you have met the following requirements:

- You have an Internet connection
- You have Microsoft Internet Explorer version 5.0 or later, or Netscape Navigator version 6.0 or later, or Firefox 1.0 or later

*Note: While InstantSurvey does support a number of different browser applications, only the Microsoft Internet Explorer allows you to use the WYSIWYG feature in* Advanced Editing*. If you use Firefox, the advanced text editor can still be used for inserting text, HTML, images and piping, but will not display WSYWIG formatting.*

- You have a working e-mail account
- You have an InstantSurvey user account.

# *Creating an Account*

If your company has an InstantSurvey administrator, that person can create an account for you.

#### **To create an account**

1. Select **My Groups** from the **Home** tab in the *InstantSurvey Navigation* menu. The *My Groups* page opens*.*

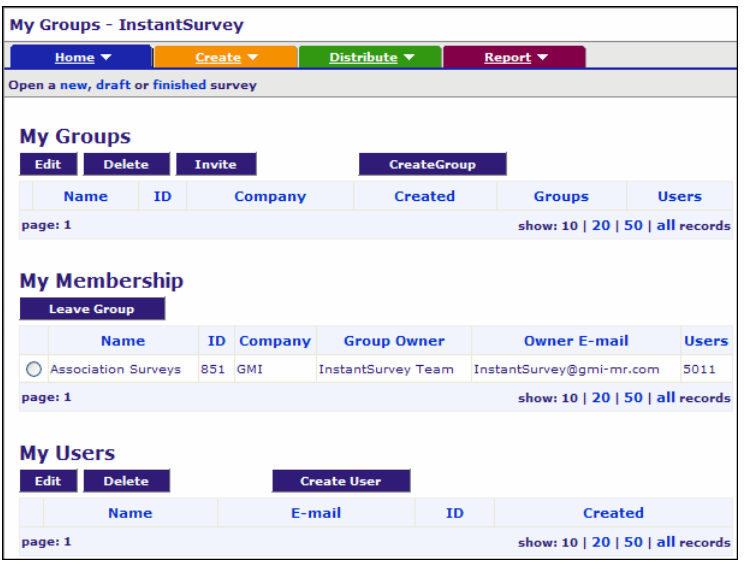

- 2. In the *My Users* section, select **Create User**. The *User Creation* page opens.
- 3. On the *User Creation* page, enter the following required information for the New User:
	- o *E-mail Address*
	- o *First Name*
	- o *Last Name*
	- o *Company*
	- o *Language*.

*Note: InstantSurvey is localized for the following languages: English, Chinese (Simplified), French, German, Spanish and Portuguese (Brazilian).*

4. Click **Next**. You return to the *User Creation* page, with the *Groups* pane.

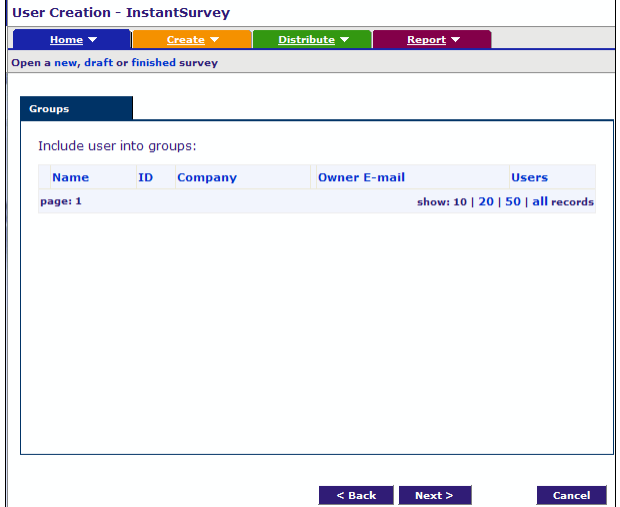

5. If you have Groups set up, you can select the groups you want to make this user a member of by clicking on the box and then clicking **Next**.

6. The *User Creation* page opens with the *User Permissions* pane. Change the permissions for the user by clicking the appropriate boxes and then selecting **Next**.

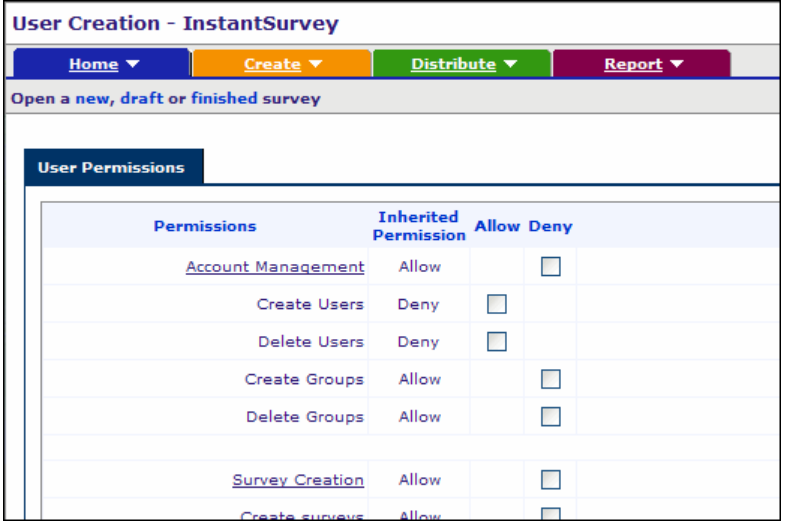

7. (Optional) *Inherited Permission* indicates the default permission for the user. You can change the permission status by using the checkboxes in the *Allow* and *Deny* columns.

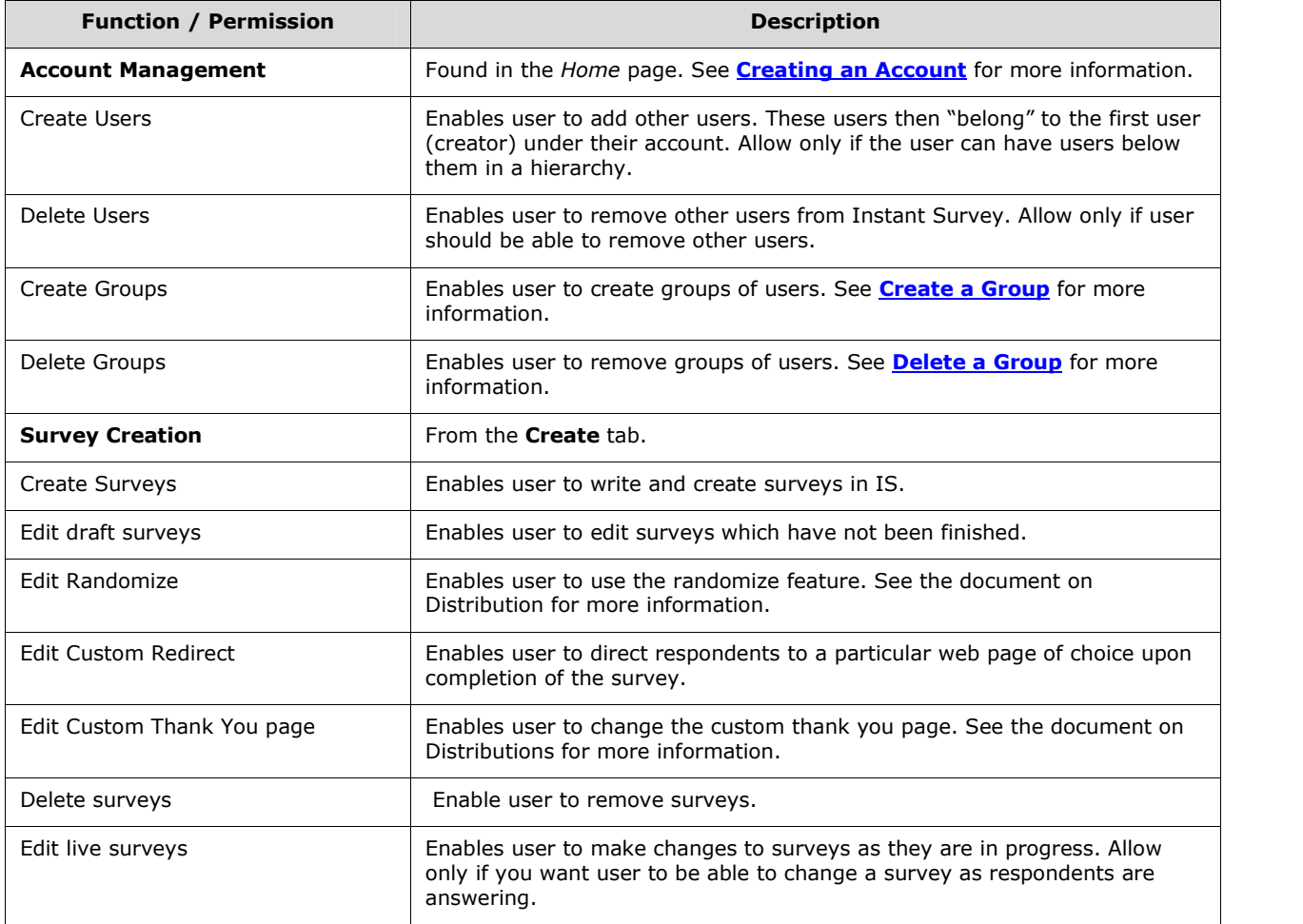

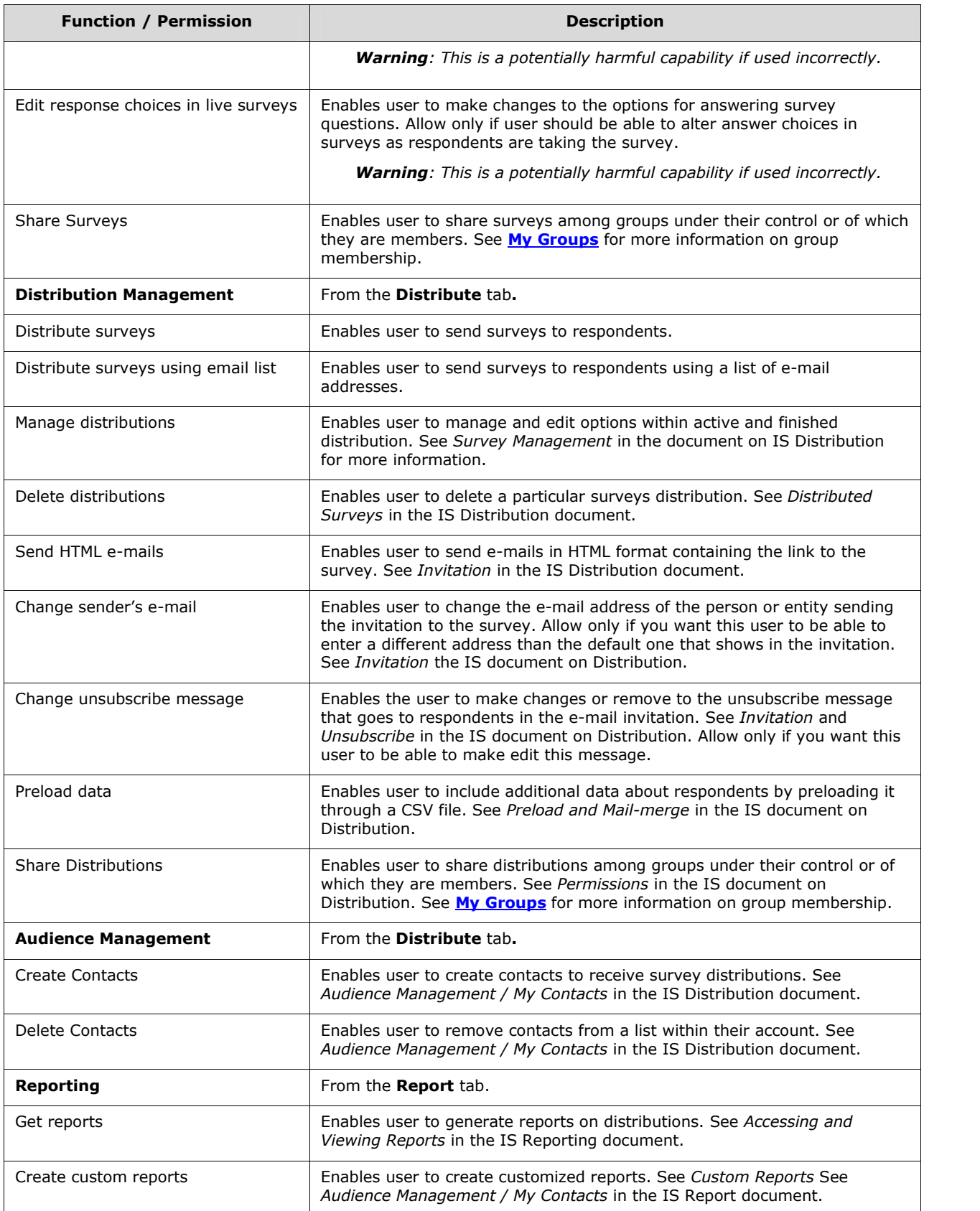

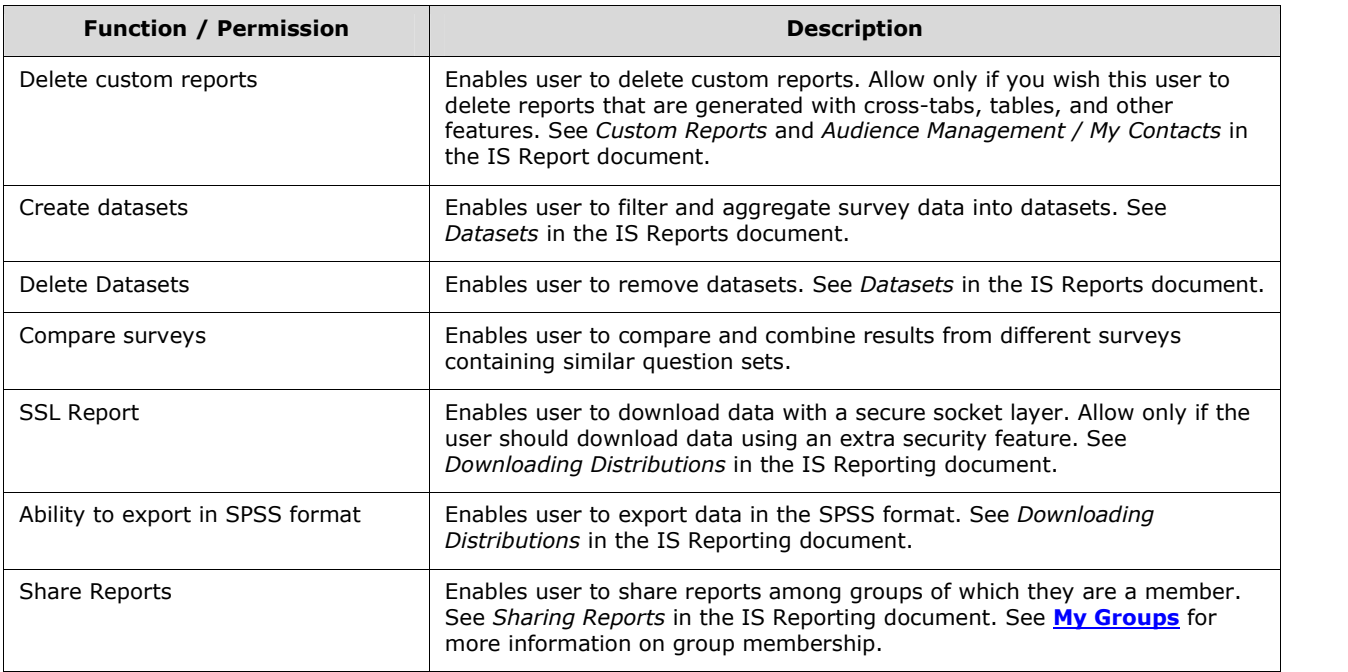

8. Once you have selected permissions, click **Next**. The *Create Account* page opens, with the *Welcome Message* pane.

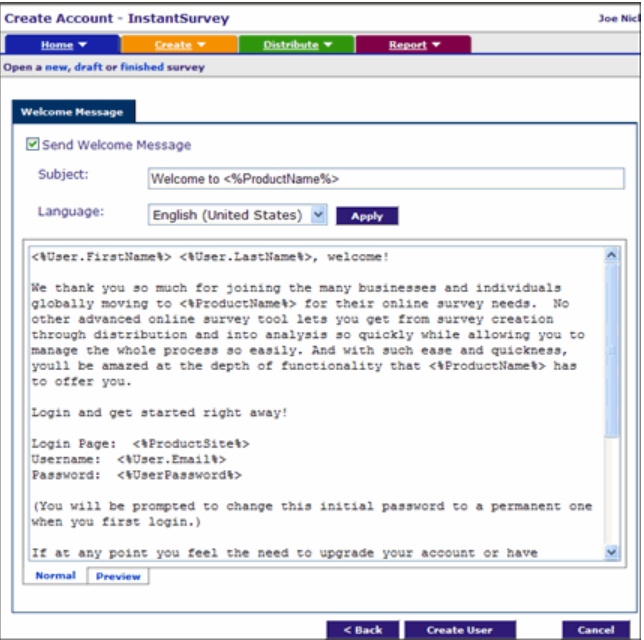

- 9. The *Welcome Message* pane shows the default welcome message that will be sent to the new user. You can modify the message here. The welcome message will be displayed in the language selected earlier.
	- o To change the language, click the down arrow in the *Language* drop-down list, select the preferred language, and click **Apply.** The welcome message will now be displayed in the new language selected.
- <span id="page-7-0"></span>o To see what the actual message will look like, click **preview**.
- o You can also choose not to send a welcome message by removing the check in front of **Send Welcome Message**.
- 10. Click **Create User** to set up the account. The *Create Account* page opens with the *Report* pane and displays a message that the user has been created successfully. The new user will be included under *My Users Info Panel*.
- 11. If you wish to create additional users, click **Create Another User**. The following information will be pre-filled by the same information you used for the previous user (you have the option of changing it):
	- o *Company*
	- o *Permissions*
	- o *Welcome Message*.
- 12. Click **finish** when done.

# *Logging In and Help*

This section contains information about logging on to your account, logging off, and getting help.

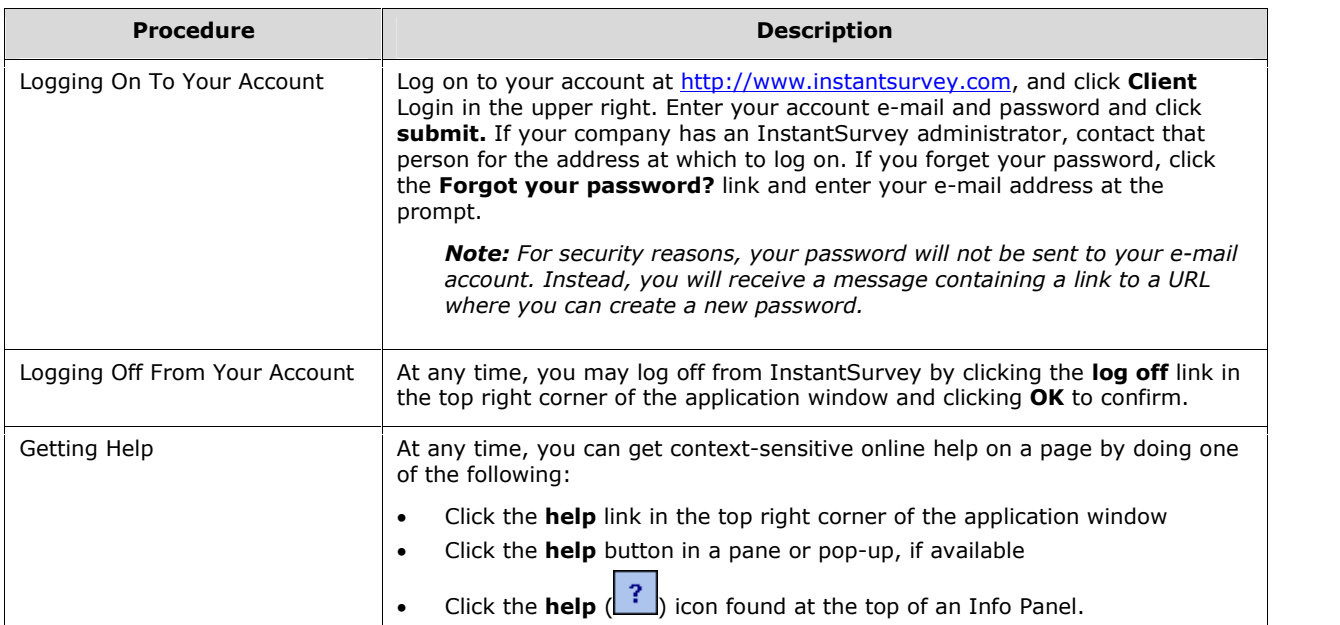

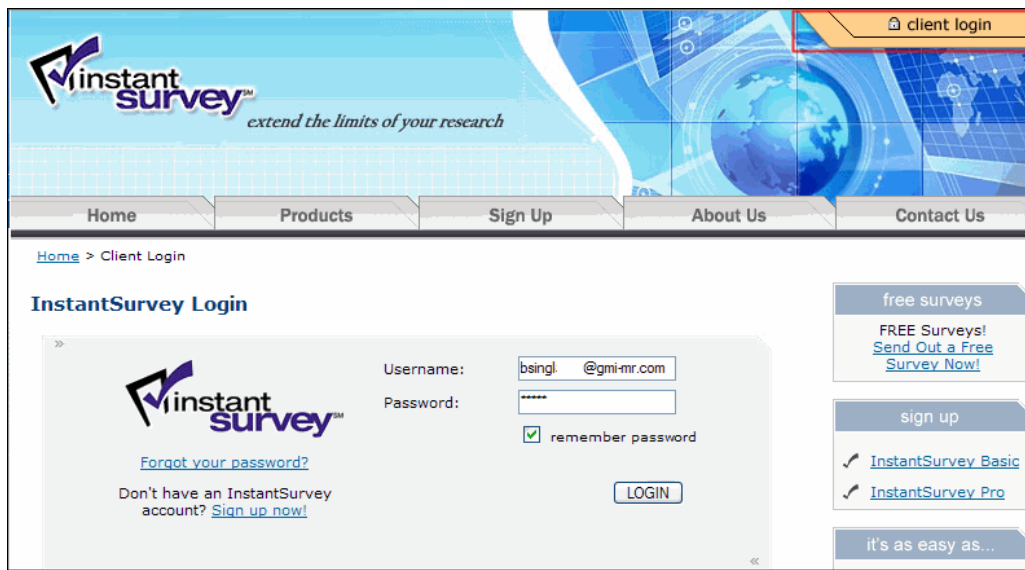

# <span id="page-9-0"></span>**InstantSurvey Overview**

InstantSurvey provides a flexible and easy-to-use Web-based user interface for building, distributing, analyzing and reporting surveys. Features include a streamlined simple mode designed for beginners and a full-featured advanced mode for power users.

#### **This section includes:**

- **Home page**
- **[Navigation](#page-14-0)**.

# *Home Page*

Each time you log on to InstantSurvey, the Home page opens and you can begin your session. The *Home* page is where you can find information about your account, read messages, survey creation, distribution, and reports. From the *Home* page, you can begin a new survey or continue with any part of the survey management process.

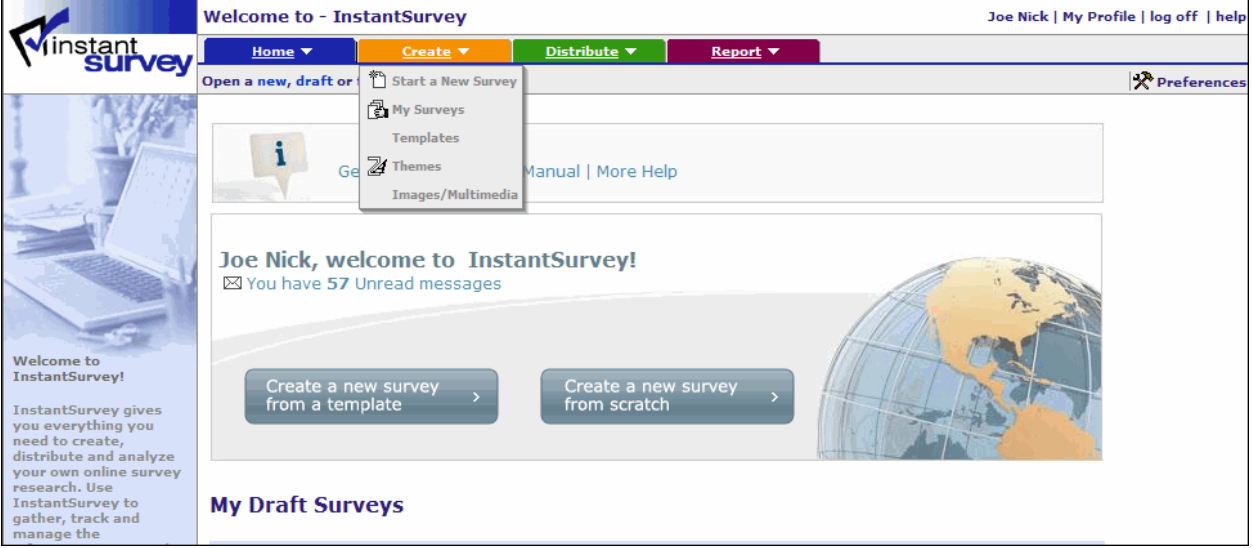

*Drop-down lists under the main tabs provide access to all InstantSurvey features.*

#### **The sub-topics are:**

- **Customizing the Home page**
- **[Frequently-used](#page-13-0) icons**.

## **Customizing the Home Page**

Several optional windows, called **Info Panels**, are available to display information relevant to different stages of the survey process. You can show or hide these Info Panels on the *Home* page by checking the check boxes in the **options** drop-down accessed from the **Preferences** icon located on the top-right corner of the application.

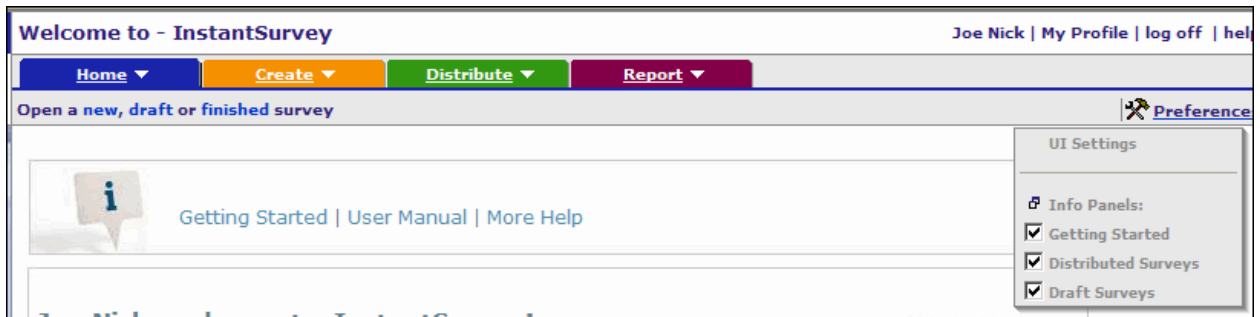

#### **The sub-topics are:**

- **UI settings**
- **Info [panels](#page-11-0)**.

## **UI Settings**

The **Preferences** subtab includes the **UI Settings** link, which opens a page where you can customize how the user interface in InstantSurvey will work for you.

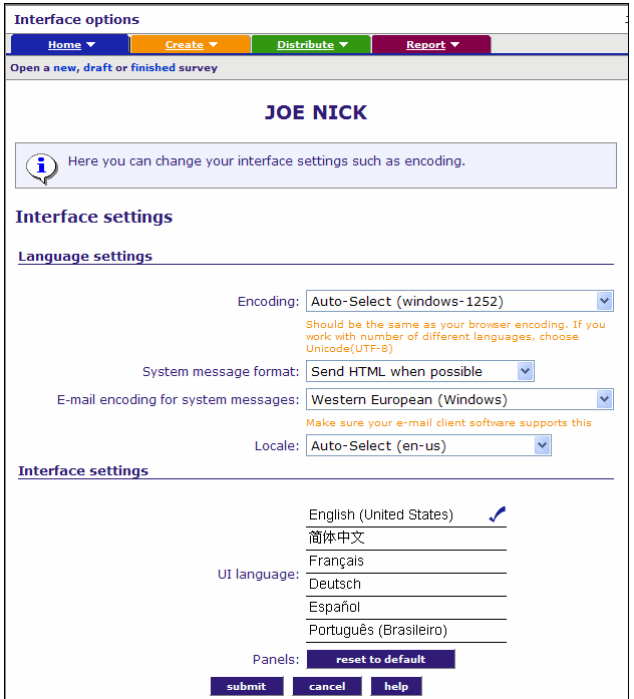

#### **To set UI properties**

1. When you click **UI Settings** on the **Preferences** or **options** drop-down list, the *Interface Options* page opens allowing you to set your language preference when working with the application. Use the table below to make the proper settings.

*Note: Language settings you enter in this page will be remembered during future login sessions until you change them.*

<span id="page-11-0"></span>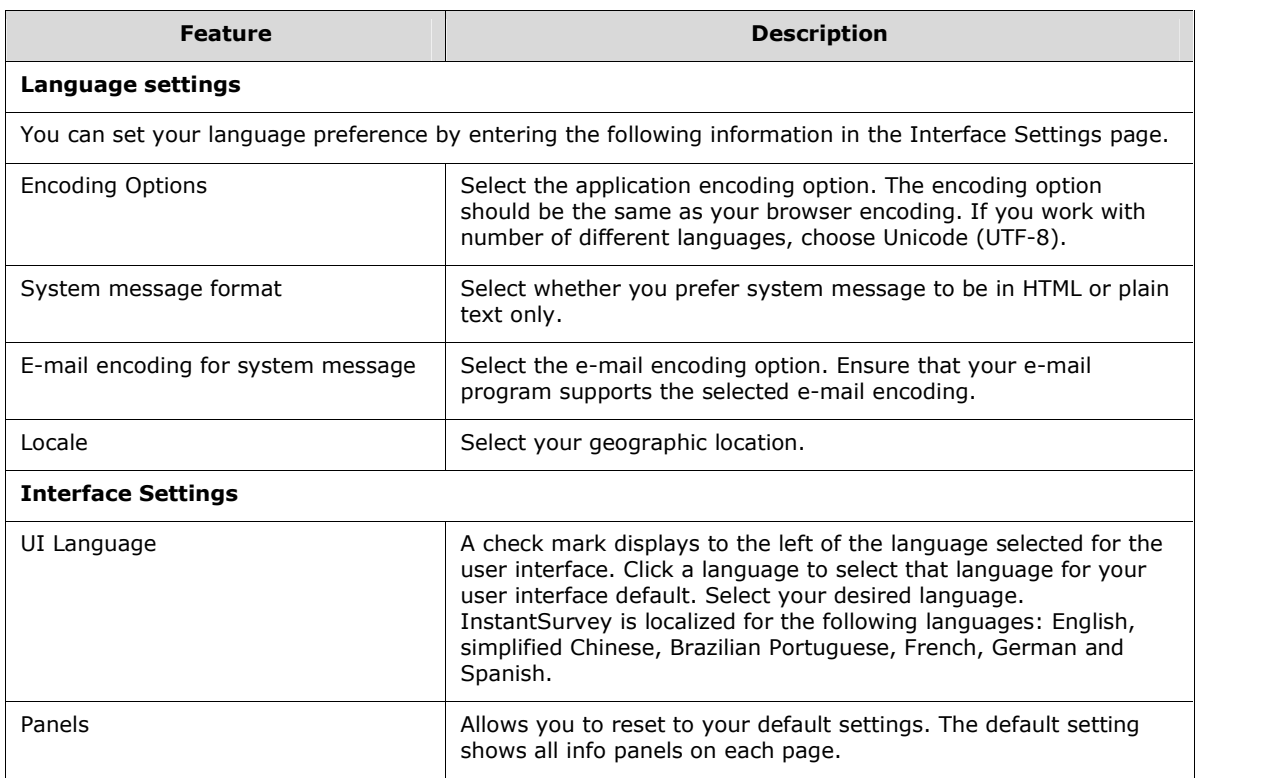

2. Click **submit** to make the user interface changes and then click **OK** to confirm the changes.

## **Info Panels**

Info Panels provide a list of the draft, finished and analyzed surveys that you created, including active distributions of these surveys. When Info Panels are checked in the **preferences** or **options** drop-down list, a listing of the panels opens allowing you to have quick and easy access to information that you created. Check the checkbox next to the info panel you wish to display on the page. De-selecting the checkbox removes the info panel from the page.

#### **Info Panels available on the** *Home* **page are:**

- **Getting started**
- **[Distributed](#page-13-0) surveys**
- **Draft [surveys](#page-13-0)**.

# <span id="page-12-0"></span>**Getting Started**

This info panel consists of two panes at the top of the *Home* page.

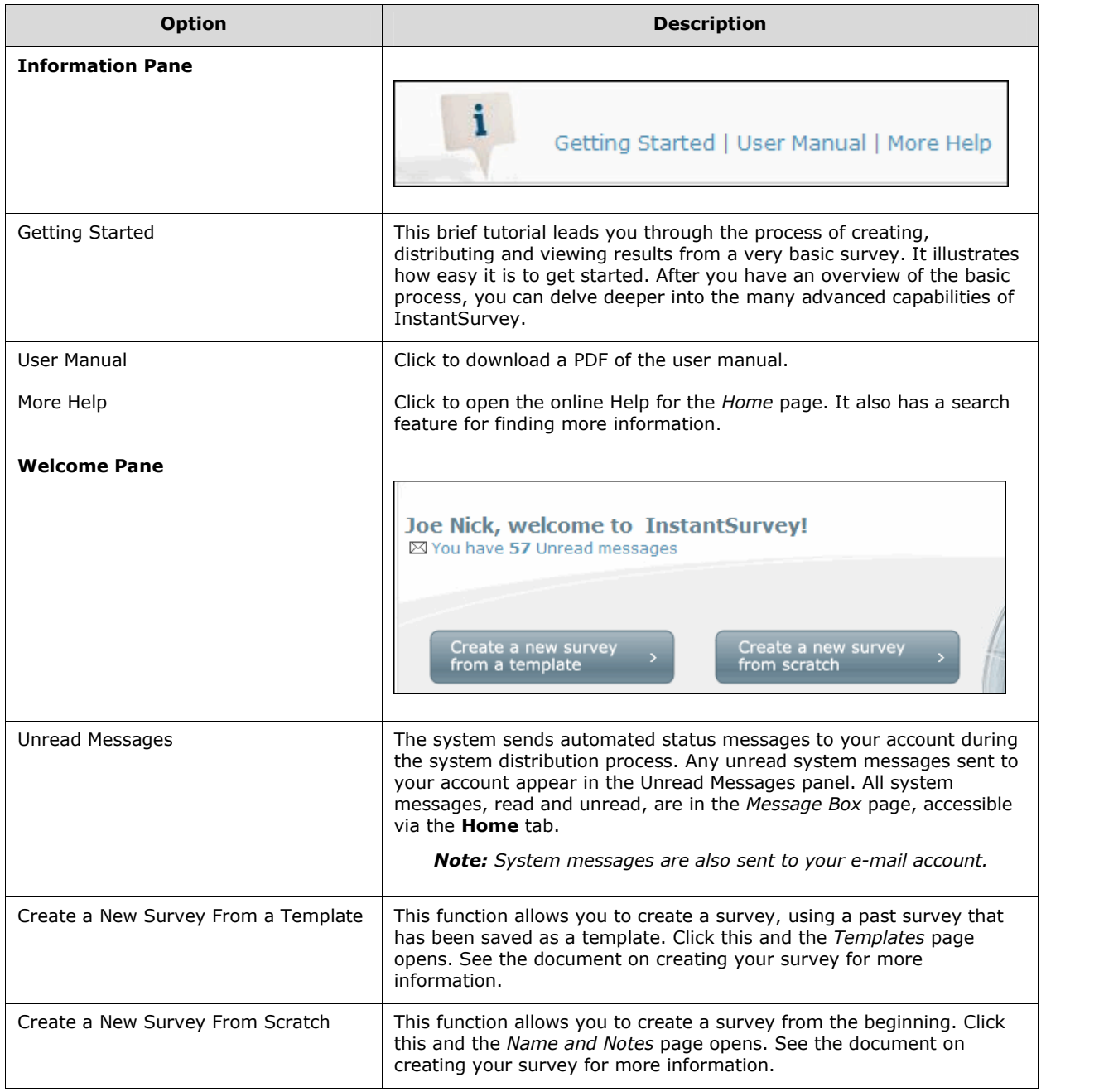

## **To see your messages**

 Click the link that reads **You have X# Unread messages**. The *Message Box* page opens.

## **To read messages**

Click the subject of a message in the list to read it. Unread messages are in boldface.

#### <span id="page-13-0"></span>**To delete messages**

You can delete messages either individually or in groups. Deleted message are moved to the message Recycle Bin, which can be emptied later.

- Delete messages individually by clicking the **Delete** (**1.1** b) icon next to the message.
- Delete more than one message at a time by selecting the check box to the left of messages to delete, and then clicking **delete** at the bottom of the list.
- Delete all of your messages by selecting the check box at the top of the list and then clicking **delete** at the bottom of the list.

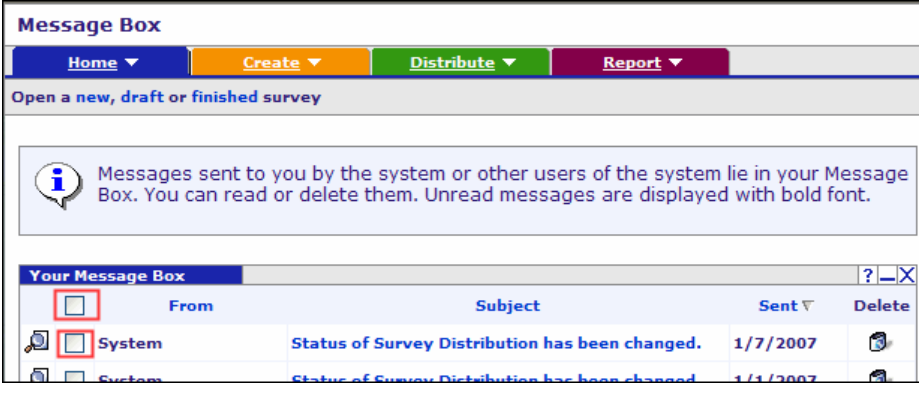

### **Distributed Surveys**

Distributions that have reached their end date and are in the reporting phase appear in the *My Distributed Surveys* panel.

### **Draft Surveys**

Surveys that you are in the process of creating appear in the *My Draft Surveys* panel. Click on a survey title to open it in the survey editor.

# **Frequently-Used Icons**

The table below presents a listing of frequently-used icons in InstantSurvey.

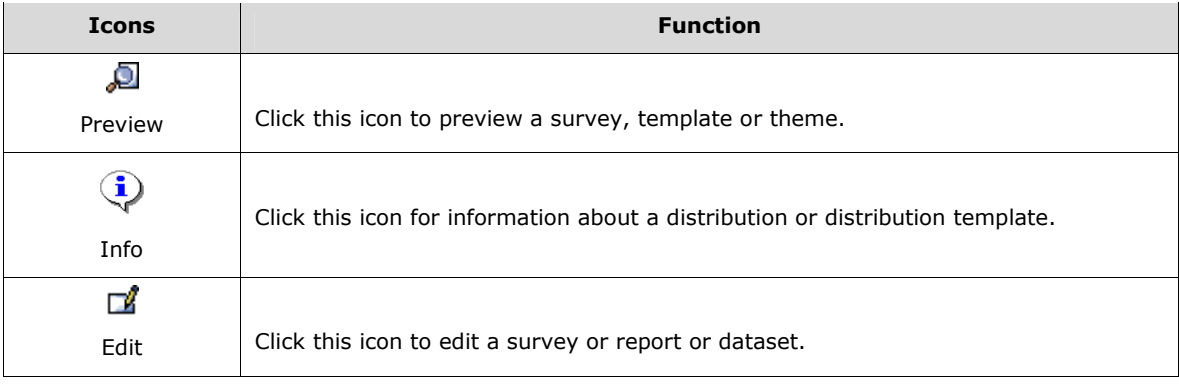

<span id="page-14-0"></span>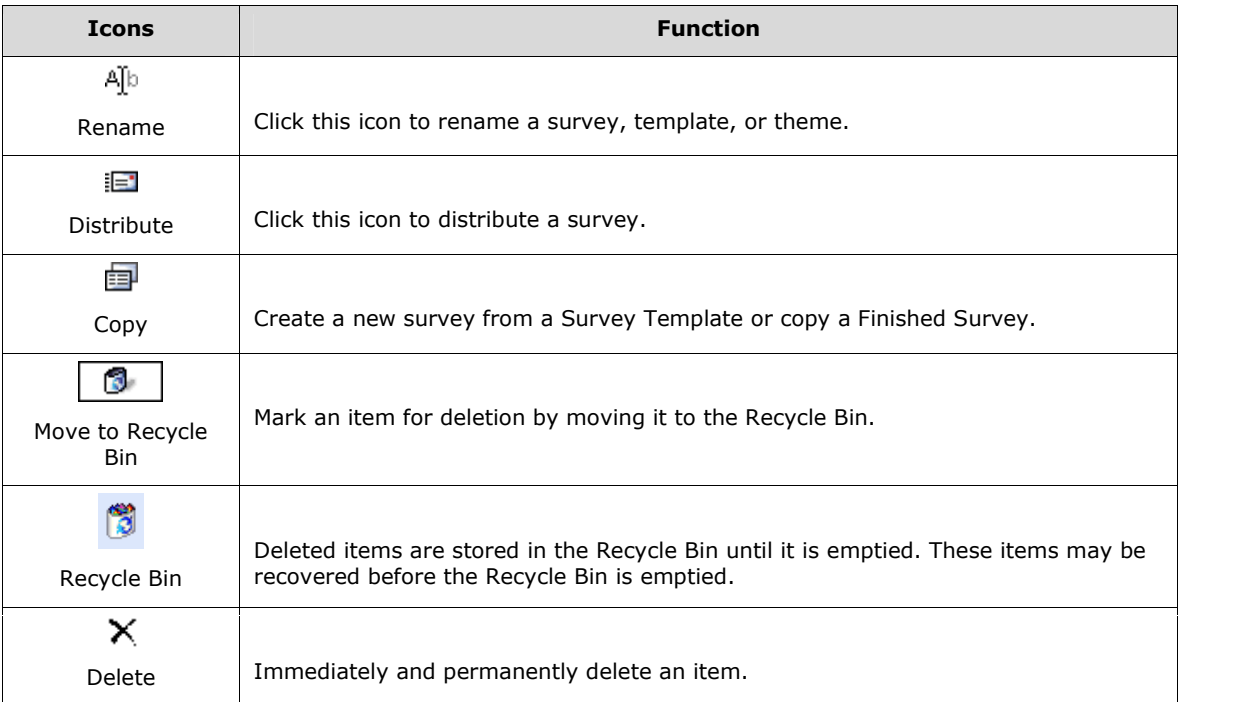

#### *These frequently-used icons can be accessed throughout InstantSurvey to activate common tasks.*

# *Navigation*

There are different navigation tools in InstantSurvey that enable you to easily access your survey and the different functions available in the system.

#### **The sub-topics are:**

- **Options on every page**
- **Survey [context](#page-15-0) toolbar**.

## **Options on Every Page**

Every InstantSurvey page includes the following user options displayed at the top-right corner of the application.

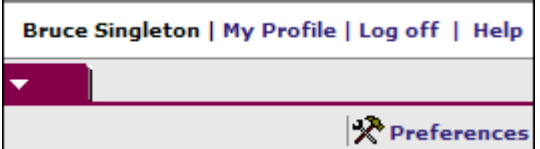

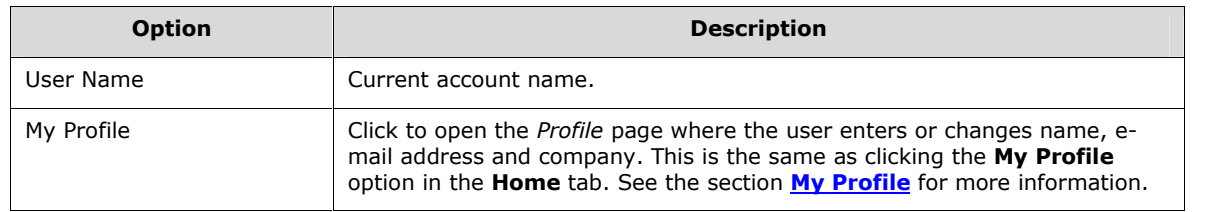

<span id="page-15-0"></span>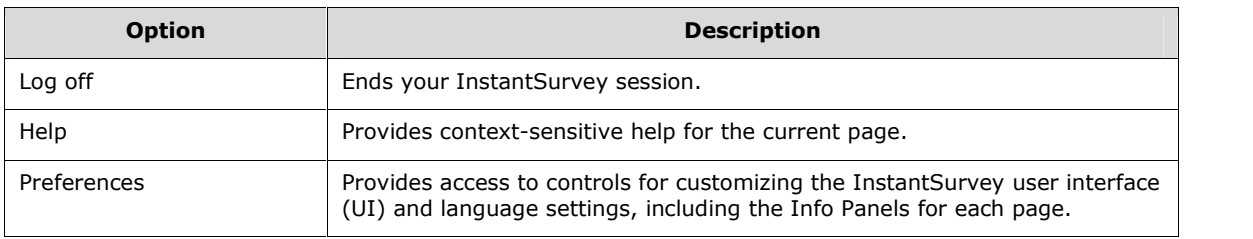

## **See also:**

- **Info [Panels](#page-11-0)**
- **[Customizing](#page-9-0) the Home Page.**

# **Survey Context Toolbar**

When a survey is open, a toolbar at the top provides easy access to the creation, distribution and reporting functions for that survey. When you close the survey, the survey context toolbar provides a link to reopen easily your most recent survey.

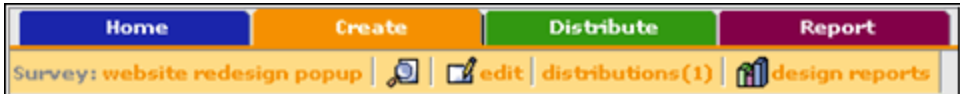

*The survey context toolbar provides easy access to the creation, distribution, and reporting functions within the same survey.*

# <span id="page-16-0"></span>**Main Menu**

Throughout InstantSurvey, you have access to all functionality from the **Home**, **Create**, **Distribute**, and **Report** tabs.

**This section includes:**

- **Home tab**
- **My [groups](#page-18-0)**
- **[Create](#page-27-0) tab**
- **[Distribute](#page-28-0) tab**
- **[Report](#page-28-0) tab**.

# *Home Tab*

From the **Home** tab, you will be able to access your personal account, create groups for collaborating on surveys, read your system messages and upload your files.

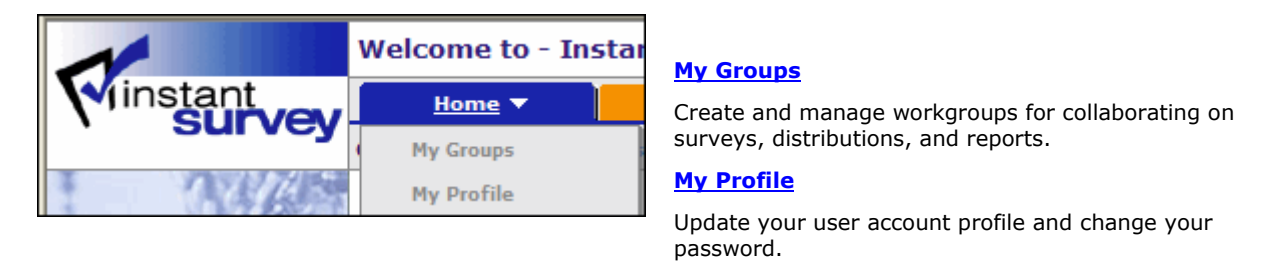

# **My Profile**

From **My Profile** in the **Home** tab, you can update your user profile as well as change your password.

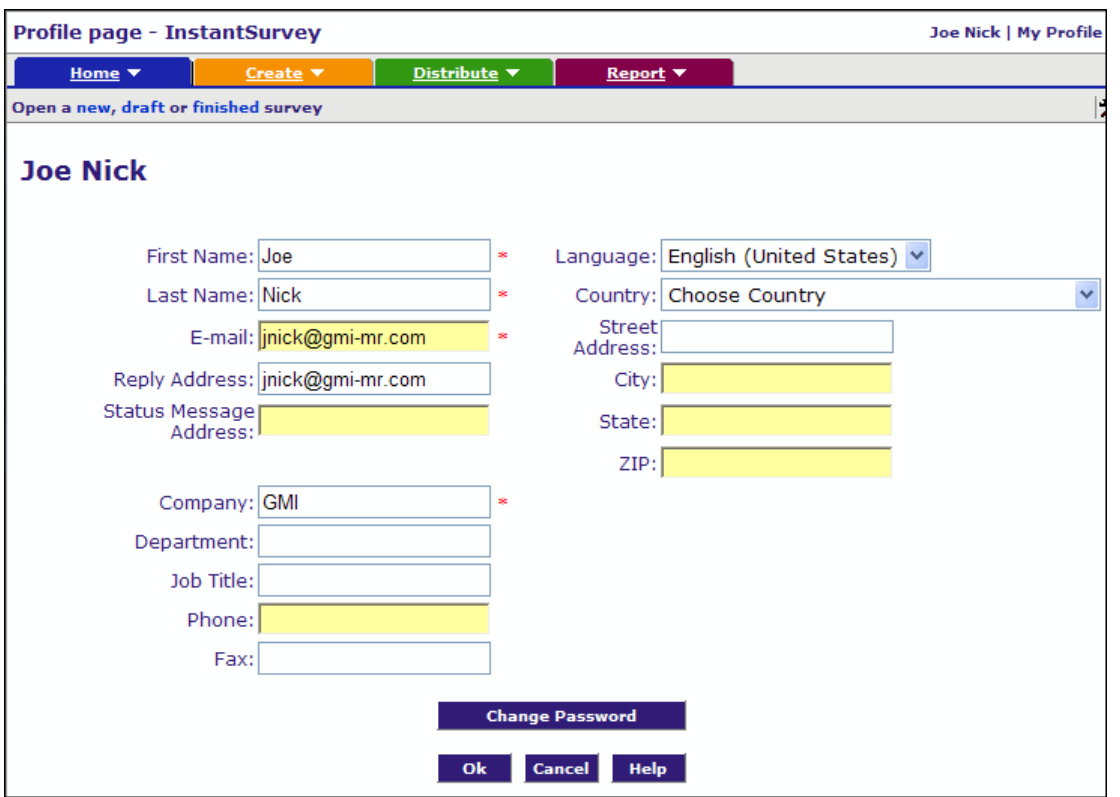

*All information tracked or stored in InstantSurvey is confidential and not sold or rented to any outside entities as stated in the End User License Agreement.*

#### **The sub-topics are:**

- **Update my profile**
- **Change [password](#page-18-0)**.

## **Update My Profile**

Your user profile contains important information about your account.

#### **To update your user profile**

- 1. Select **My Profile** from the **Home** tab in the InstantSurvey navigation bar. All fields reflect the information entered when the account was created.
- 2. To add more user information, enter the information into the appropriate field(s). Three additional fields appear on the *Your Account* form:
	- o *Reply address*: A different address from the user account e-mail address may be specified for replies to e-mail invitations or comments about your surveys.
	- o *Status message address*: A different address from the user account e-mail address may be specified for messages from the system about the status of your survey distributions.
- 3. Click **submit.** Your user profile is updated and stored in the database.

## <span id="page-18-0"></span>**Change Password**

#### **To change the password on your account**

- 1. Select **My Profile** from the **Home** tab in the InstantSurvey navigation bar.
- 2. In the Profile page, click **Change Password**. The *Password Change* pane opens.
- 3. Enter the current account password in the **Current Password** text box.
- 4. Enter the new password in the **New Password** text box.
- 5. Re-enter the new password in the **Confirm New Password** text box.
- 6. Click **OK.** Your password is changed and stored in the database.

# *My Groups*

From **My Groups** in the **Home** tab, you get a list of the groups you have created. You can edit or delete your groups as well as create new groups. You can also invite people to join your group. You will also get a list of groups of which you are a member.

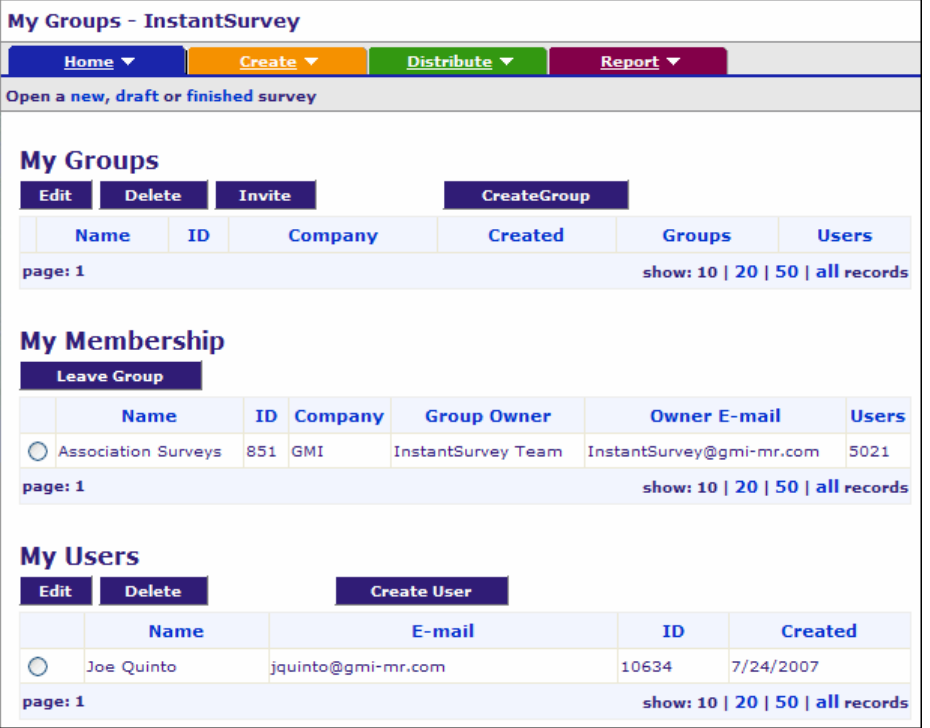

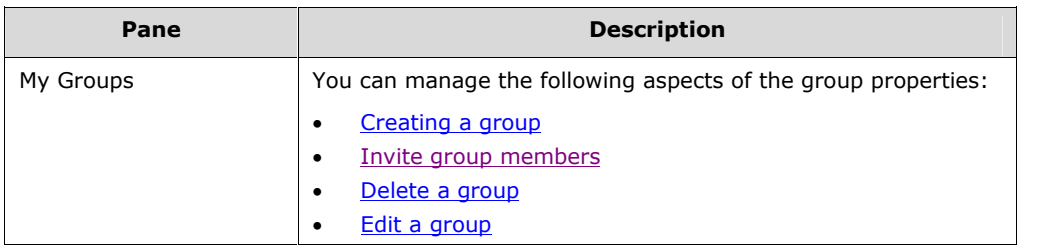

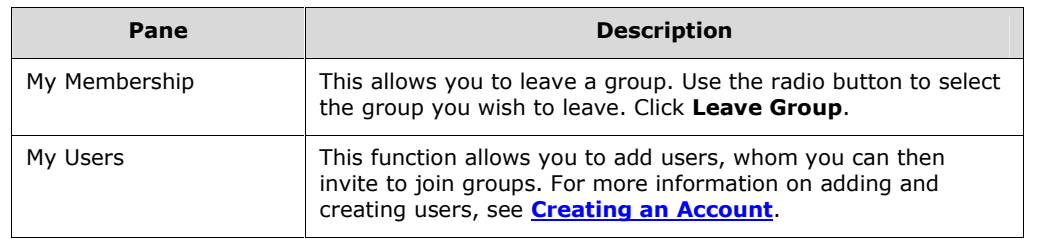

*When you create a group, you are able to invite users to join your group.*

## **Group Collaboration**

InstantSurvey allows teams of people to work collaboratively on the creation, management, and analysis of surveys.

InstantSurvey group and permissions features allow you to work in collaboration with other members of your organization to create, manage and analyze surveys, as well as access shared items. The *My Groups* page lists groups you have created, as well as other usersí groups you have joined.

Before setting up group collaboration for you organization, you should be familiar with various concepts.

## **Group Membership**

All InstantSurvey users are granted the permission to create groups by default. Once a group is created, you can invite other InstantSurvey users to join your group.

Inviting other InstantSurvey users to your groups does not give you administrative privileges over those users.

## **Sharing Items**

Almost everything created in InstantSurvey can be shared with members of a group by setting its permissions. Each item can be shared with only one group at a time. You can give members of a group the ability to read, edit, or delete an item.

#### **See also:**

- *Setting Permission* in the "Reporting" document
- *Permissions* in the "Survey Distribution" document.

## **Ownership**

By default, you are the owner of everything you create in InstantSurvey. In addition to sharing items with other users, you can change ownership of an item to give it to another user.

## **Distribution of Shared Surveys**

Any user who has "read" access to a survey can create a new distribution of it. This user is then the owner of the distribution. The owner of the survey only has access to this distribution if the distribution owner shares it back with the group.

## <span id="page-20-0"></span>**Permissions Needed to View a Report**

A user needs "read" access to both a survey questionnaire and a distribution in order to view a report.

## **Group Hierarchies**

Groups can be nested within other groups to create permissions hierarchies. Items shared with a group will be accessible to all members of that group or any of its subgroups.

The diagrams below illustrate an example of a group hierarchy. Subgroups for two call centers are nested inside an overall group. The Call Center Survey is shared with the overall group, but separate distributions to each call centerís customers are shared with separate subgroups.

Managers of the call centers should be invited to their respective subgroups to have permission to both the survey and their specific distributions. However, the Call Center Director should be invited to both subgroups to gain access to the survey and all distributions.

<span id="page-21-0"></span>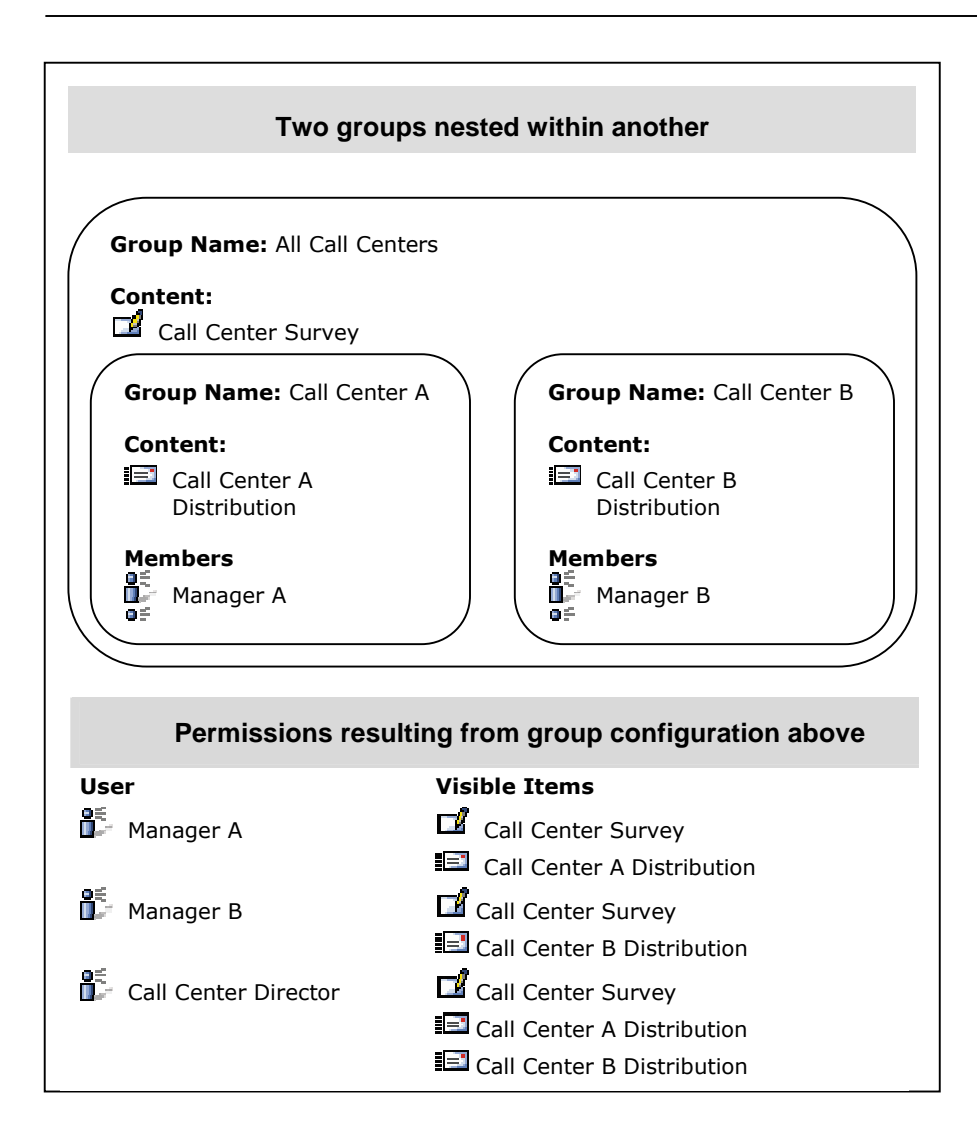

## *Example of permissions resulting from two groups nested within another*

# **Create a Group**

You can create a group of users to collaborate with you in the survey process. You can also accept an invitation to be a part of a group.

<span id="page-22-0"></span>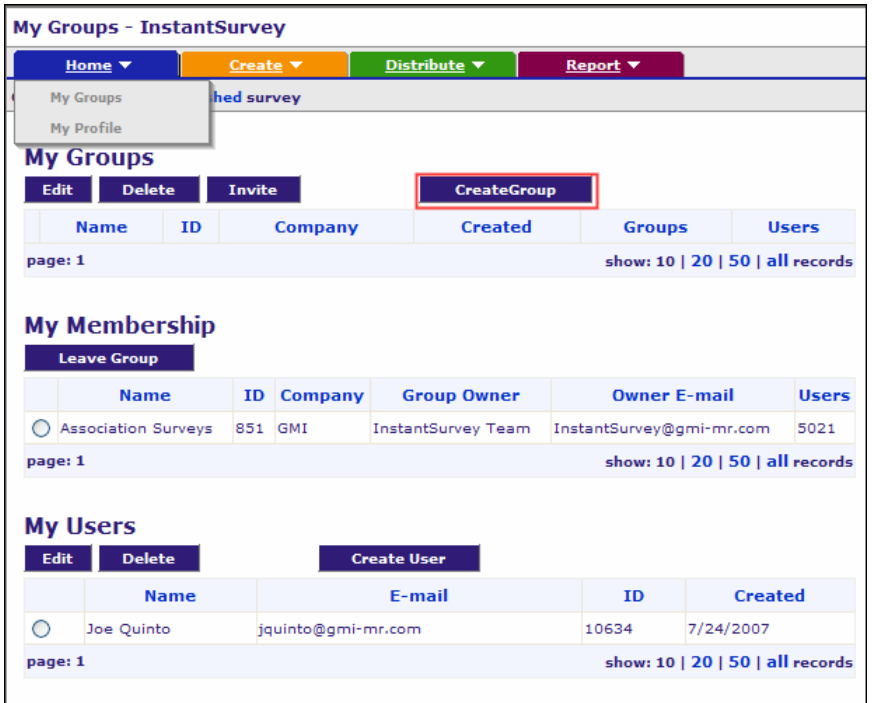

#### **To create a group**

- 1. Select **My Groups** from the **Home** tab. The *My Groups* page opens.
- 2. Click **Create Group**. The *Add Group Name* page opens.
- 3. Enter the group name and click **next**. The *Add Company Name* page opens. Enter a company name and click **finish.**
- 4. The new group is created and displayed in the *My Groups* list.

## **Invite Group Members**

#### **To invite existing users to join your group**

1. Select **My Groups** from the **Home** tab. The *My Groups* page opens.

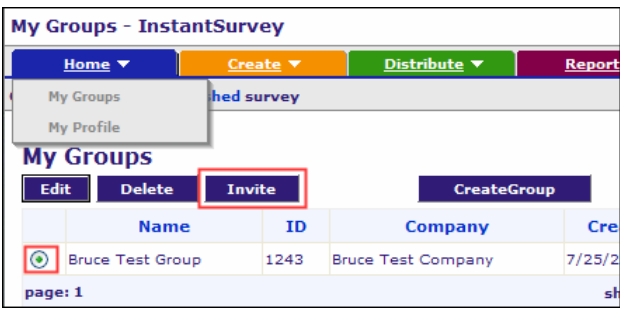

- <span id="page-23-0"></span>2. Use the radio button to select the group you want to invite people to.Click **Invite**. The *Method of E-mail Import* page opens. Use the radio button to select the method for importing e-mails. The **Provide e-mail addresses separated by returns** appears as the default. Click **next.** The *Import E-mails* page opens.
- 3. Enter the e-mail addresses of the people to invite. Click **next**. The *E-mail for Existing Users* page opens if any of the invitees are already using Instant Survey. The message that will be sent displays.
- 4. Click **finish**. The invitees receive an e-mail with a link. When they click the link, the *Join Group* page opens. They use radio buttons to confirm or deny that they wish to join the group. They click **Next**.

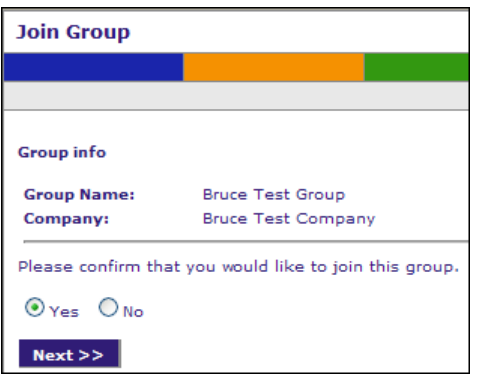

- o If they select **Yes**, then a confirmation message appears, confirming that they have joined.
- o If they select **No**, then they return to the GMI website.

# **Delete a Group**

Deleting a group allows you to dissolve the group, but does not remove the members from Instant Survey.

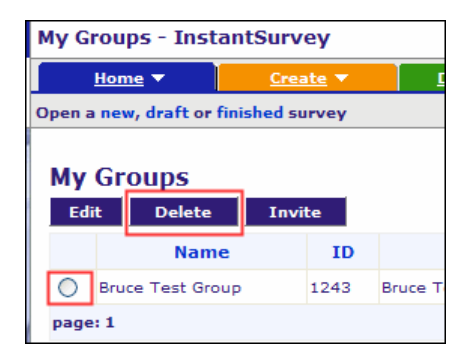

#### **To delete a group**

- 1. Select **My Groups** from the **Home** tab. The *My Groups* page opens. Go to the *My Groups* portion of the page.
- 2. To delete a group, use the radio button to select the group, and click **Delete.** A warning displays asking you to confirm that you wish to delete the group**.**

# <span id="page-24-0"></span>**Edit a Group**

Editing a group allows you to make changes about the group membership, the name of the group, permissions, and other features.

#### **The sub-topics are:**

- **General tab**
- **Users**
- **[Subgroups](#page-25-0)**
- **[Permissions](#page-26-0)**.

#### **To edit a group**

- 1. Select **My Groups** from the **Home** tab. The *My Groups* page opens. Go to the *My Groups* portion of the page.
- 2. Use the radio button to select the group you wish to edit and click **Edit.** The *General Instant Survey* page opens, with four tabs.

#### **General Tab**

 In the **General** tab, edit the group name (required field) and company name. Click **ok**. You return to the *My Groups* page and the changes display.

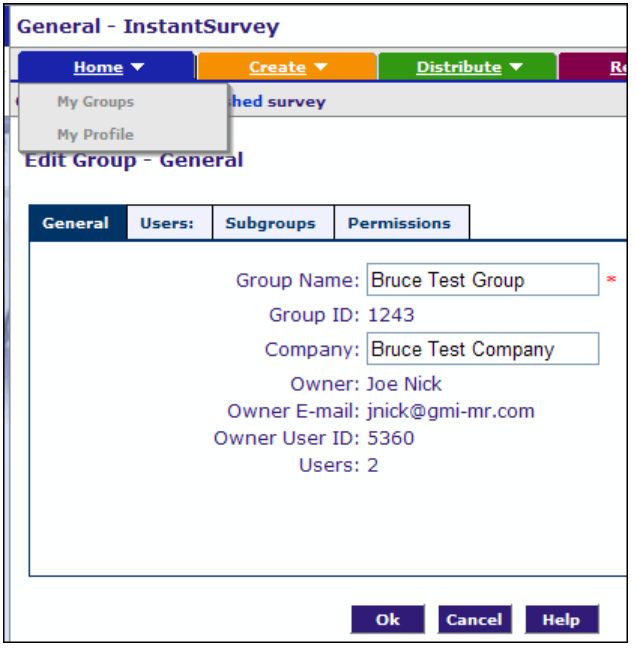

#### **Users**

Click the **Users** tab to see a list of users and the various functions you can perform.

<span id="page-25-0"></span>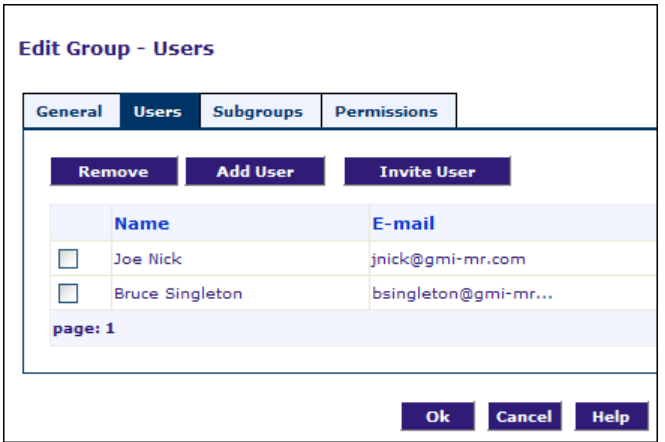

#### **To remove a User**

Select the user to remove by placing a check next to their name. Click **Remove.**

#### **To add User**

 Click **Add User**. The *My User List* pane opens, with a list of users. These users are users already created under your account. See **Create [Account](#page-2-0)** for more information. Place a check next to the name of the user you wish to add and click **Add**.

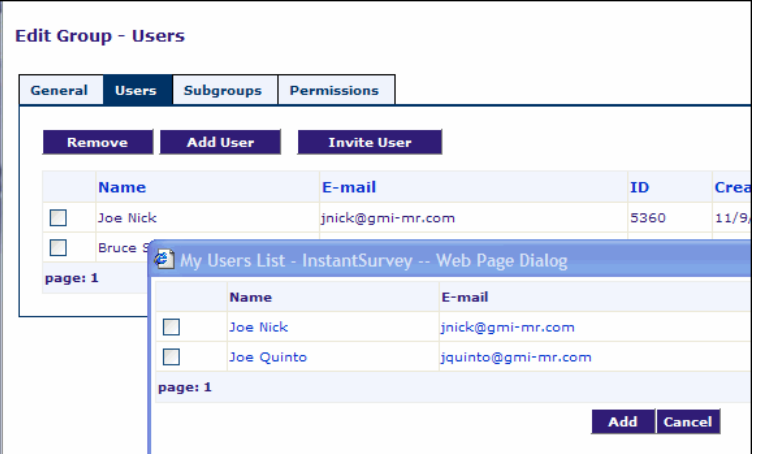

#### **To invite User**

This allows you to invite a new user into a group. This can be any InstantSurvey user, not only those under your account (that you created).

 Click this button and the *Method of E-mail* Import page opens. See **Invite [Group](#page-22-0) [Members](#page-22-0)** for more information on this process.

### **Subgroups**

See **Group [Hierarchies](#page-20-0)** in **My Groups** for an explanation of subgroups.

#### **To remove a subgroup**

 To remove a subgroup, place a check in the checkbox next to the group you wish to remove. Click **Remove**.

#### <span id="page-26-0"></span>**To add a subgroup**

 Click to add a subgroup to the list. The *Add Group* pane opens. Place a check next to the group you wish to add and click **Add.**

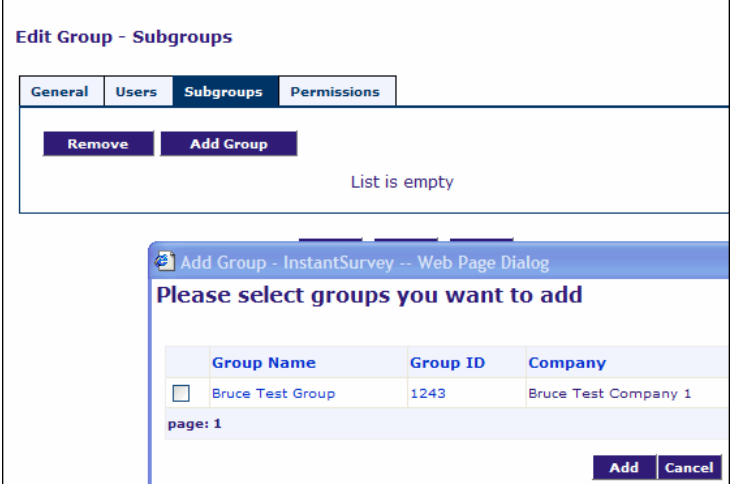

## **Permissions**

This allows you to set and change permissions for the group.

 Click this tab and the *Permissions* page opens. For more information about permissions, see **[Creating](#page-2-0) an Account**.

# **Accept a Group Invitation**

#### **To accept membership in a group**

- 1. If you are invited as a member of a group, you will see an invitation message in the *Your Message Box* pane on the *Message Box* page.
- 2. Click this message, and then click the link included in the message. A confirmation page displays.
- 3. Click **Yes** to accept the invitation.

#### **See also**:

**Unread [Messages](#page-12-0)**.

## **Share Items with Groups**

This function allows you to share information about surveys and other functions. Almost everything created in InstantSurvey can be shared with members of a group by setting its permissions.

<span id="page-27-0"></span>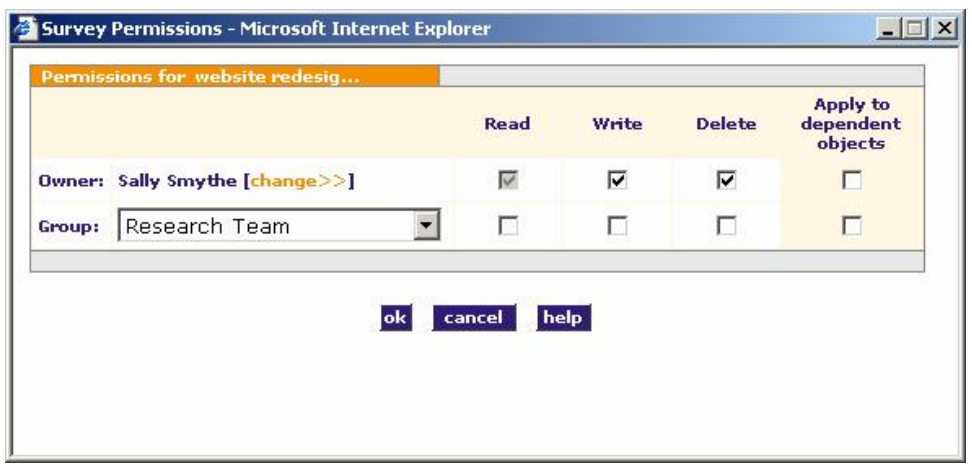

#### **To share an item with members of your group**

- 1. Under the **Distribute** tab, click **Distribute a Survey**. The *Distributions* page opens.
- 2. Use the radio buttons to select the survey you wish to share. In the **More actions** drop-down list, select **Permissions**. This opens the *Permissions* dialog box.
- 3. Choose the group to share the survey with from the **Groups** drop-down list.
- 4. Select the check boxes on the right that correspond to the permissions you want to grant to the group (read, write, or delete). In the case of surveys, you can also choose to apply the permissions to all distributions of the survey.
- 5. Click **ok** to apply these permissions.

*Note: You can share a draft survey as well by performing the same functions from the* My Surveys *page.*

# *Create Tab*

From the **Create** tab, you can create new surveys from scratch or based on pre-built templates. You can also store works in progress, edit shared surveys, and manage your library of reusable components.

The creation window provides quick access to your most recent Surveys, Templates, Themes and Images.

<span id="page-28-0"></span>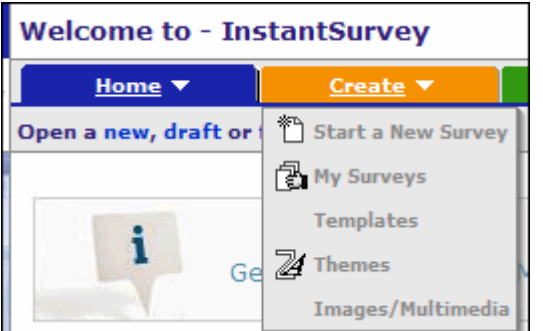

#### **Start a New Survey**

Creates a new blank survey.

#### **My Surveys**

Your work area of surveys you are in the process of building.

#### **Templates**

Reusable survey building blocks ranging from individual<br>responses to entire pre-built surveys that you can copy and customize to suit your needs.

#### **Themes**

Predefined and unified sets of design elements and color schemes for surveys.

#### **Images/Multimedia**

Includes multimedia files that you can apply to your surveys.

# *Distribute Tab*

After you finish creating a survey, the distribution process can begin. InstantSurvey can send out e-mail invitations for you or generate a survey URL that you can distribute yourself.

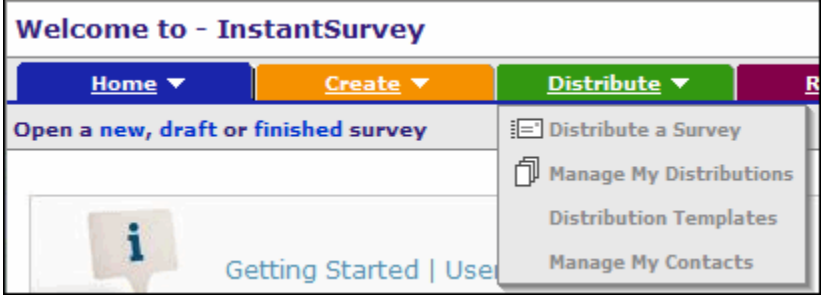

#### **Distribute a Survey**

Surveys you have marked as Finished are available for distribution. See page 63 for more information.

#### **Manage My Distributions**

When a distribution is active, you can monitor the responses collected so far, or change various aspects of the distribution.

#### **Distribution Templates**

Saved distribution settings that can help you save time.

#### **Manage My Contacts**

Lists of respondents you survey on an ongoing basis.

# *Report Tab*

The **Report** tab allows you to access and manage your reports as well as to manage the datasets that you have defined for your survey.

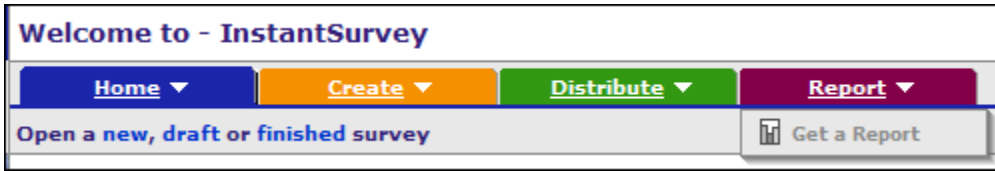

#### **Get a Report**

Quick access to all reports that you have created for your survey.

# <span id="page-30-0"></span>**Index**

Analyze Menu, *29* Create Account, *3* Create Menu, *28* Distribute Menu, *29* Distributions Finished, *14* Draft Surveys, *14* Encoding, *12* Group Accept Invitation, *27* Collaboration, *20* Create, *22* Distribution of Shared Surveys, *20* Hierarchies, *21* Invite Members, *23* Membership, *20* Ownership, *20* Permissions, *21* Share Items, *20*, *27* Help, *8*, *16* Home Menu, *17* Your Account, *17*

Your Groups, *19* Home Page, *10* Customizing, *10* Info Panels, *10* Icons, *14* InstantSurvey, *3*, *10* Internet Explorer, *3* Language settings, *12* Logging Off, *8* Logging On, *8* Main Menu, *17* Navigation Tools, *15* Netscape Navigator, *3* Options, *16* Password, *19* Survey Context Toolbar, *16* UI Settings, *11* Unicode, *12* Unread Messages, *13* User Profile, *18* Web browser, *3*